# **CVD Patients with no BP recorded**

Unknown macro: 'export-link' 且

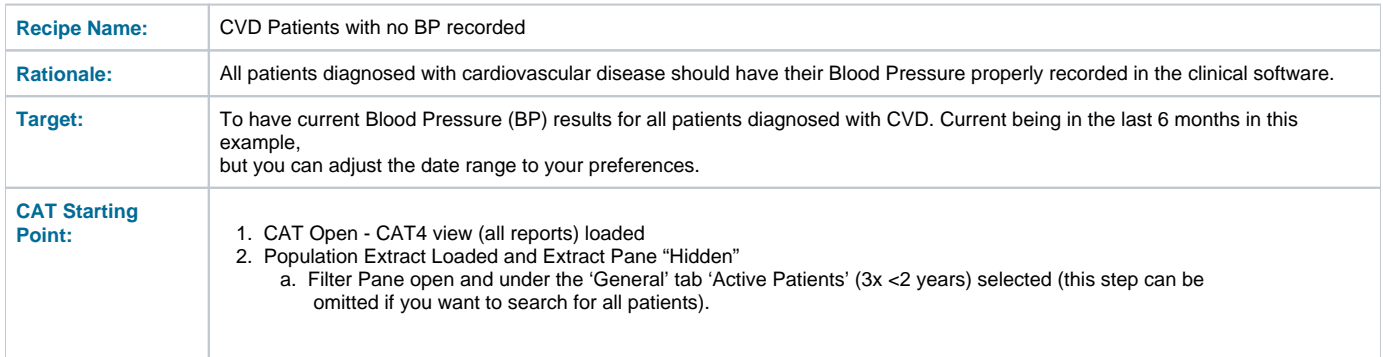

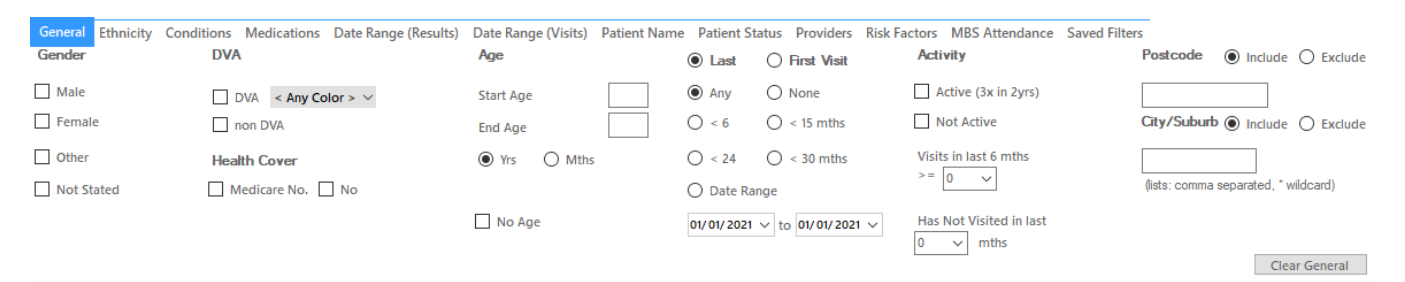

#### Best Practice, Live Database; Extract Date: 01/01/2021 3:12 AM

Demographics Ethnicity Data Quality Data Cleansing Allergies Smoking Alcohol Measures Pathology Disease Screening Comorbidities Medications Diabetes SIP Items CKD Musculoskeletal (  $\rightarrow$ Population Pyramid Age Profile (RACGP)

Export Age bracket 5

 $\frac{1}{2}$  Print

Select All Show Total Counts

#### Demographic Breakdown by Age [Population = 12143] Females =  $7101$ , Males =  $5017$ , Other = 0, Not Recorded =  $25$  $-100+$ <br> $-95-99$ <br> $-90-94$ <br> $-85-89$ Female Male  $-80 - 84$   $-75 - 79$   $-70 - 74$   $-65 - 69$   $-60 - 64$   $-55 - 59$   $-50 - 54$   $-45 - 49$   $-40 - 44$   $-35 - 39$   $-30 - 34$   $-25 - 29$ Age (Years)  $20 - 24$  $15 - 19$ <br> $10 - 14$ <br> $5 - 9$  $-0 - 4$ 600 500 400 300 200 100  $\ddot{\mathbf{0}}$ 50 100 150 200 250 300 350 400 Number of Patients **Number of Patients**

## **RECIPE Steps Filters:**

In the "**Conditions**" Tab, under **"Chronic"** category, select **"Yes"** for CVD

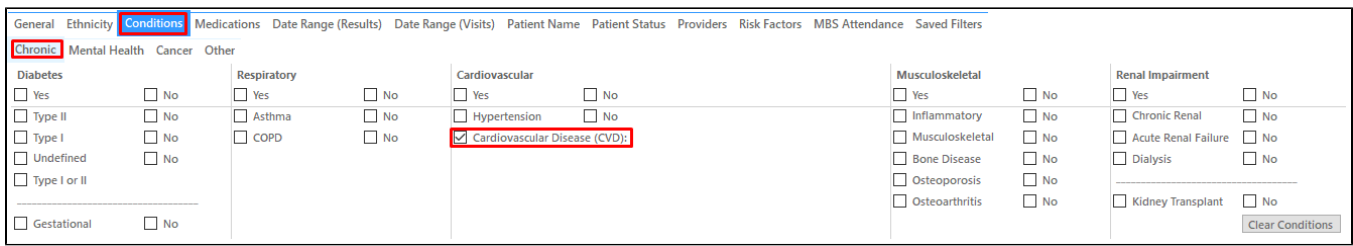

In the "**Date Range (Results)**" Tab select **"6mths"** or a date range of your interest

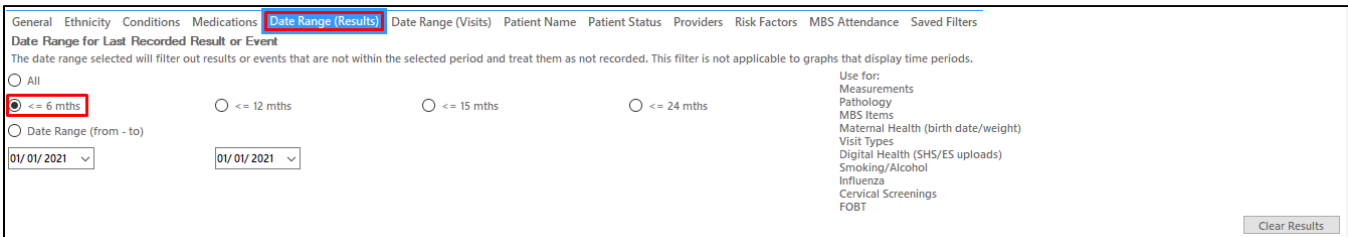

- Click "Recalculate"
- Click 'Hide Filters'

## **Recipe Steps Reports**

- Select 'Measures/BP' tab
- Click on the 'No BP recorded' and, if present, the 'Incomplete Data' part of the graph
- Click on the 'Export' button to see the patient details

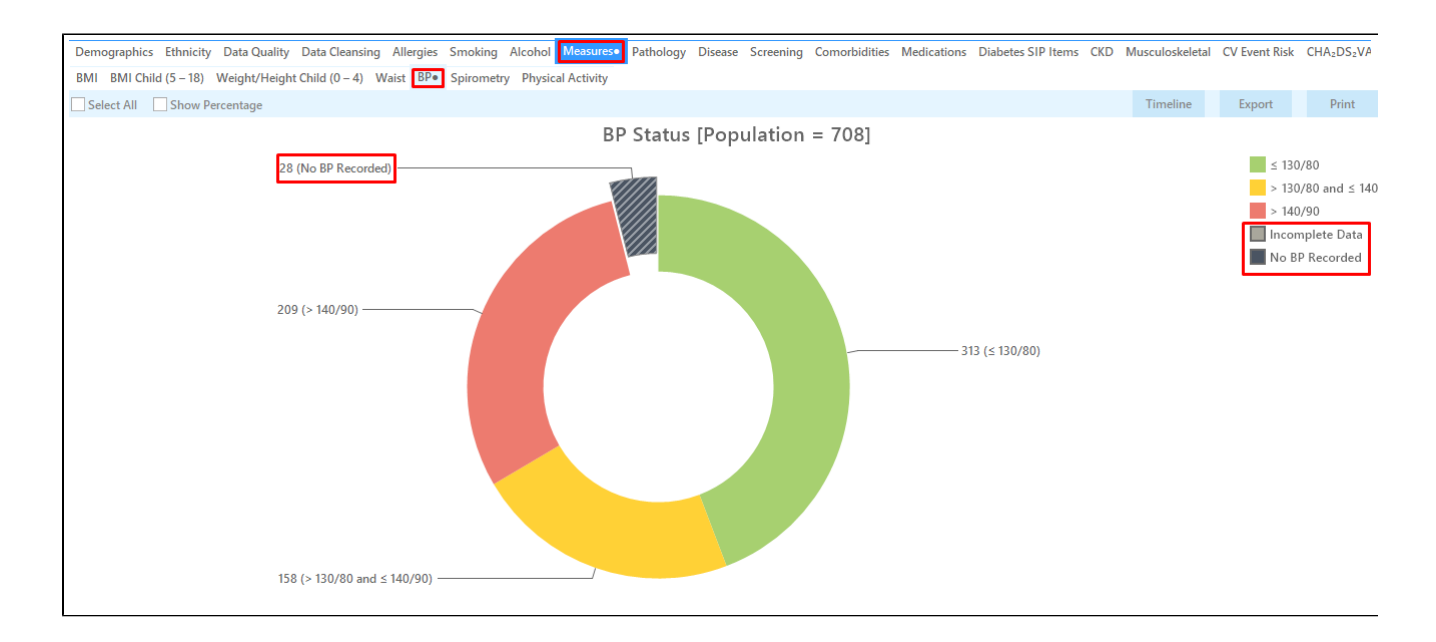

This will show all active (if selected on the general filter tab) patients with CVD with no BP recorded in the selected date range, in our example in the last 6 months.

#### **Create a prompt to display in Topbar**

 $^\circledR$ 

Remember you need to be in the CAT4 Daily View to be able to create prompts. Other pre-requisites are:

• Topbar is installed

⋒

CAT4 is linked to Topbar via Edit/Preferences/Topbar - check here for details: [Linking CAT to Topbar](https://help.pencs.com.au/display/CG/Linking+CAT+to+Topbar)

To start click on the 'Daily View' icon on the top of your CAT4 screen:

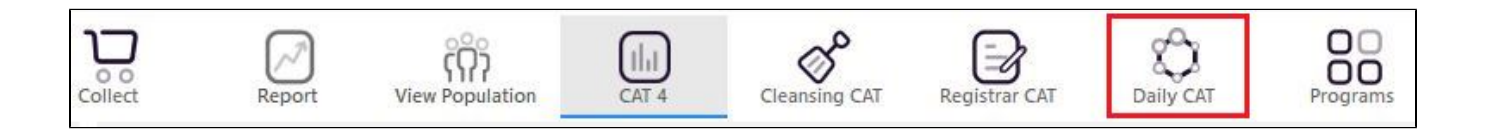

Once you have applied the filter(s) and displayed the patients of interest as described above, you can create a prompt that will be shown to all clinicians using Topbar if a patient meeting the prompt criteria is opened in their clinical system. The full guide is available at [CAT PLUS PROMPTS](https://help.pencs.com.au/display/CP/CAT+PLUS+PROMPTS) and a short guide on how to create prompts in CAT4 can be found at [Creating a Prompt in CAT4](https://help.pencs.com.au/display/CG/Creating+a+Prompt+in+CAT4)

To start you have to use the drop-down menu at the bottom of the patient details report and select "Prompt at Consult - Topbar" then click on "Go" to give the new prompt a name.

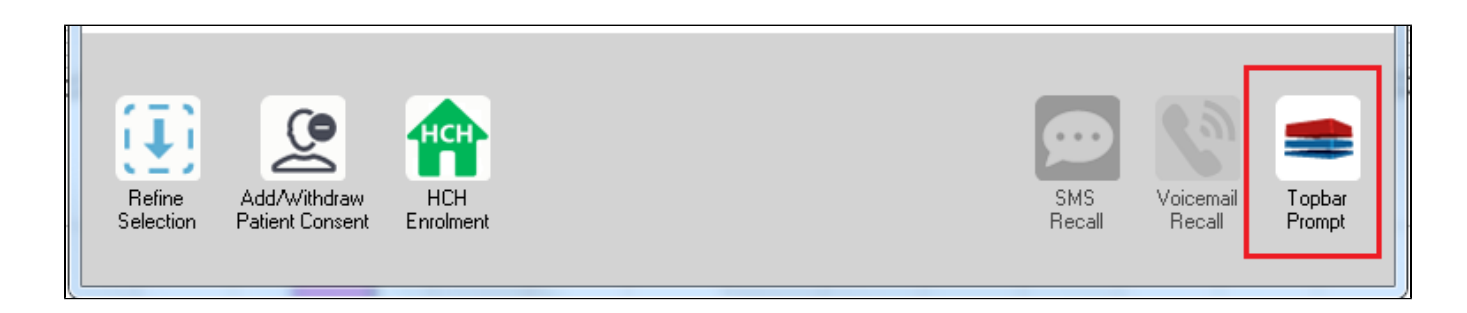

The name you enter is the prompt text displayed in Topbar, so choose a simple but clear name that tells the clinician seeing the prompt what should be done.

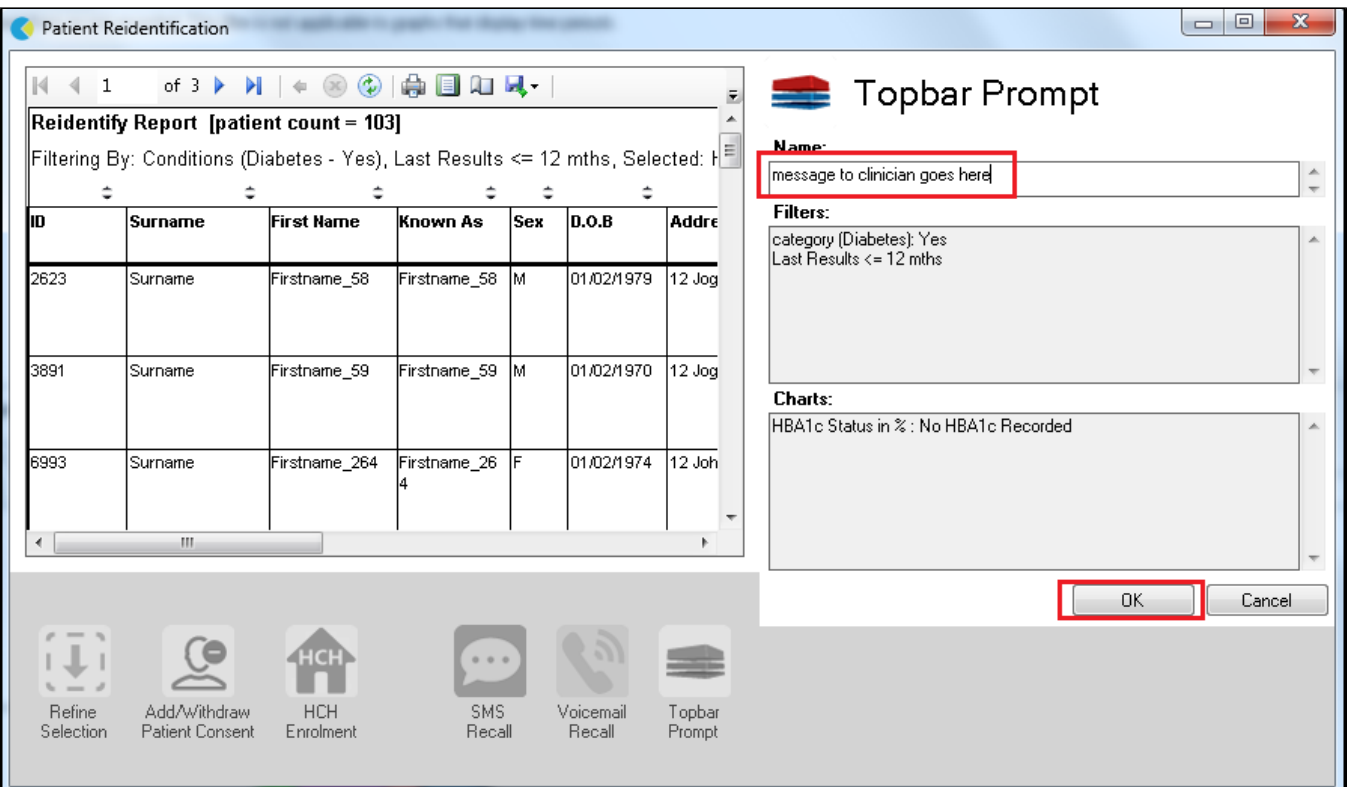

# **To Export Patient List to Microsoft Excel:**

1. Click on the "Export Icon" at the top of the Patient Reidentification window.

- 2. Click on "Excel"
- 3. Choose a file name and a location to save to (eg. Create a folder C:/ClinicalAudit/CAT Patient FollowUp)
- 4. Click "Save"

The steps above will produce a list of patients with contact details in MS Excel which can then be used to:

- 1. Go back through the individual patient records in the GP Clinical Desktop System (CDS) and update known records
- 2. Phone patients to update their record
- 3. Produce a mail merge to recall patients for follow up